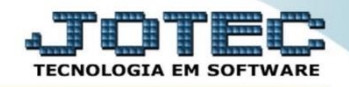

## **CONSULTA MOVIMENTAÇÃO DE ESTOQUE FSCODMVET**

 *Explicação: Esta consulta mostra total de movimentação dos produtos entradas e saída acumulado por empresa.*

## Para realizar esta consulta acesse o módulo: *Filiais***.**

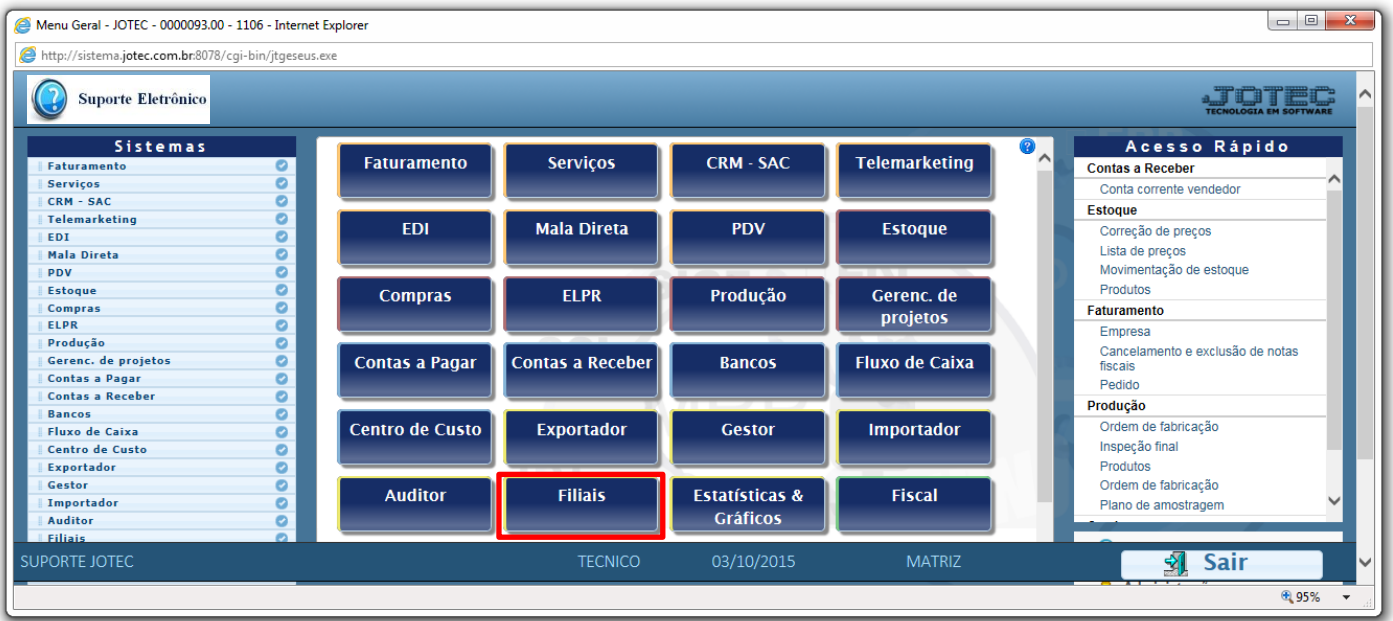

## Em seguida acesse: *Produtos > Movimentação estoque.*

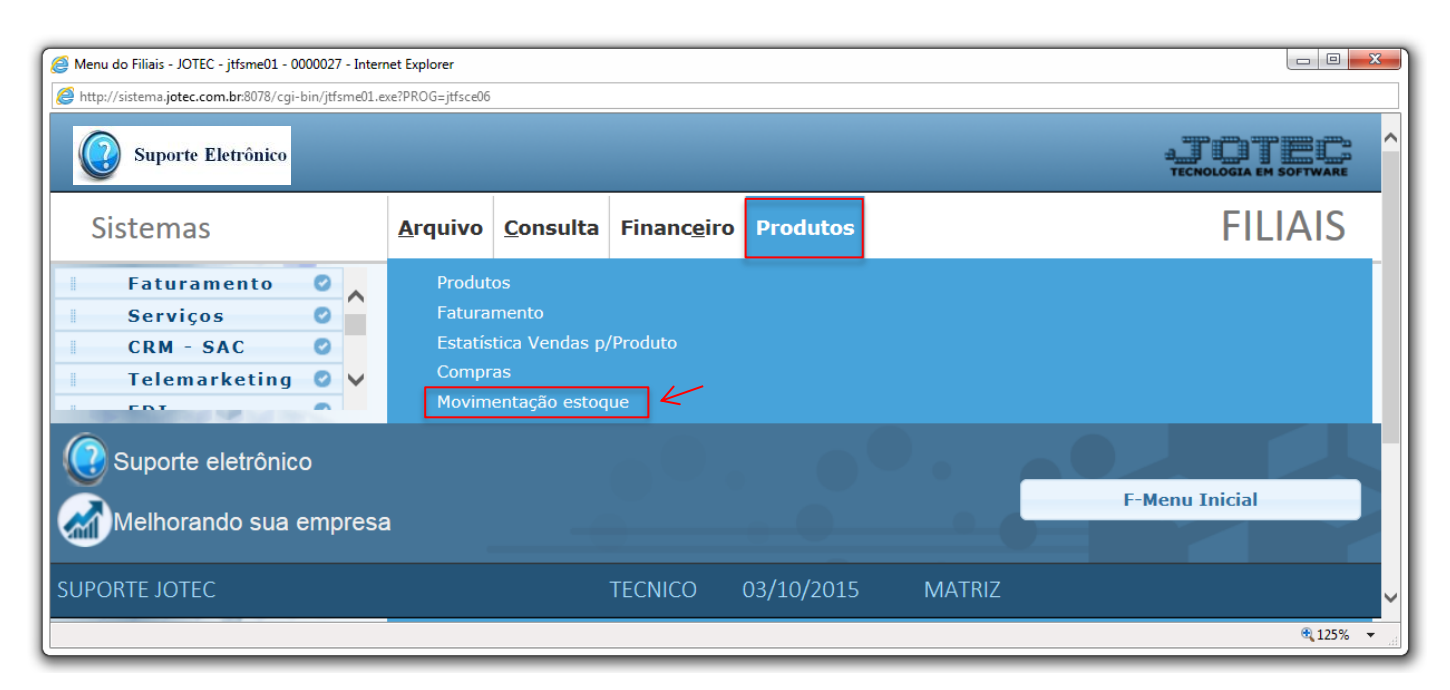

2015/06

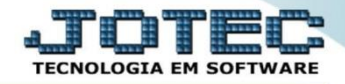

 Será aberta a tela abaixo. Nesta tela basta selecionar as *(1) Origens e Destinos* a serem considerados na consulta, o *(2) Produto*, caso queira consultar um produto específico, e a *(3) Data de movimentação (Data inicial e final)* a ser considerada. Clique em **OK** para gerar a consulta conforme abaixo.

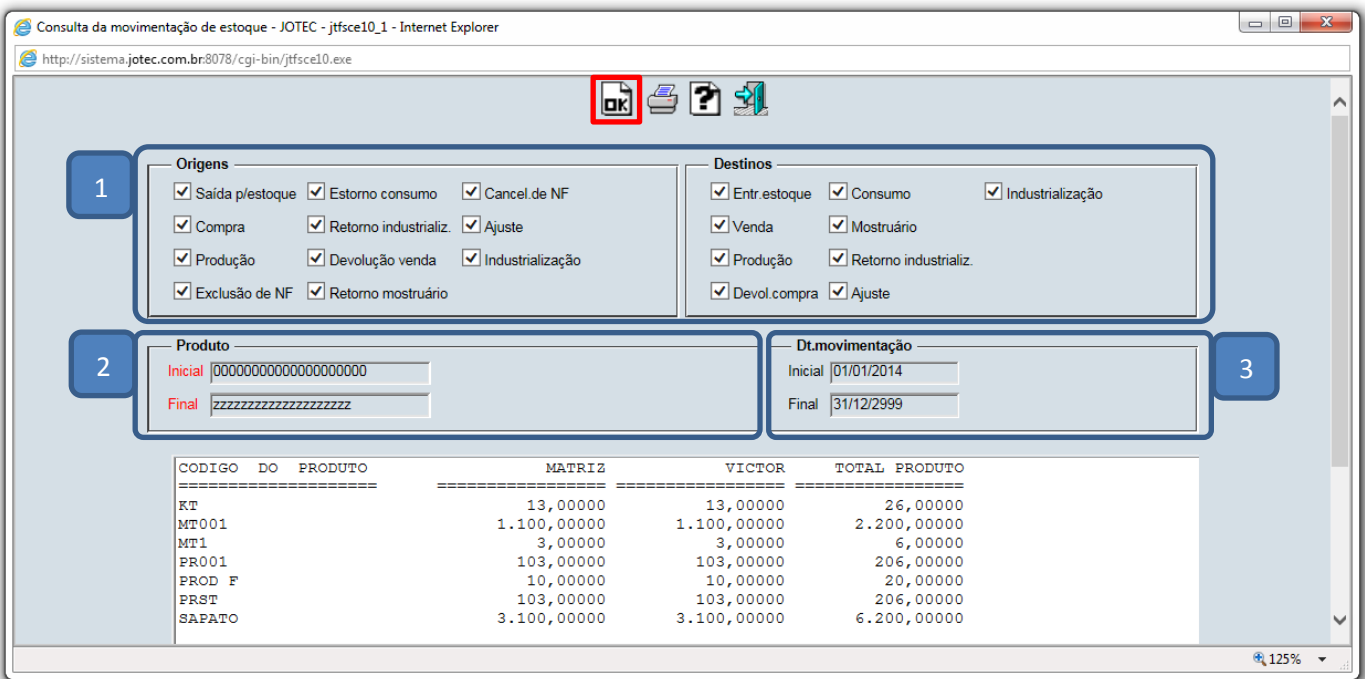

Clique no ícone da *"Impressora"* para emitir em formato de relatório.

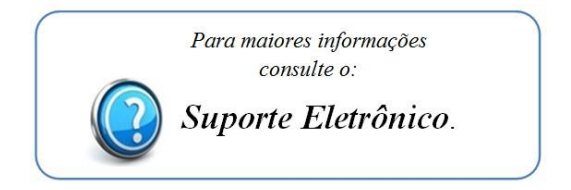

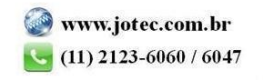